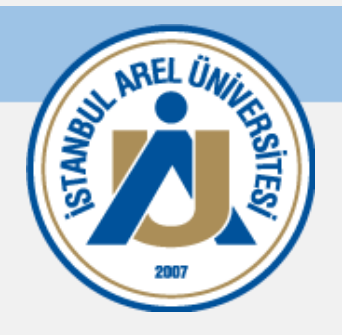

# **MİCROSOFT TEAMS KULLANIM KILAVUZU**

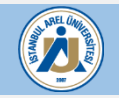

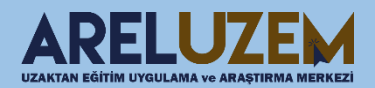

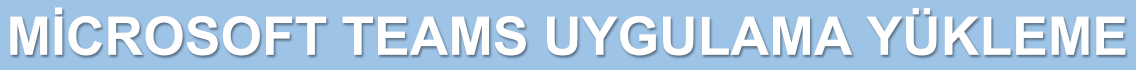

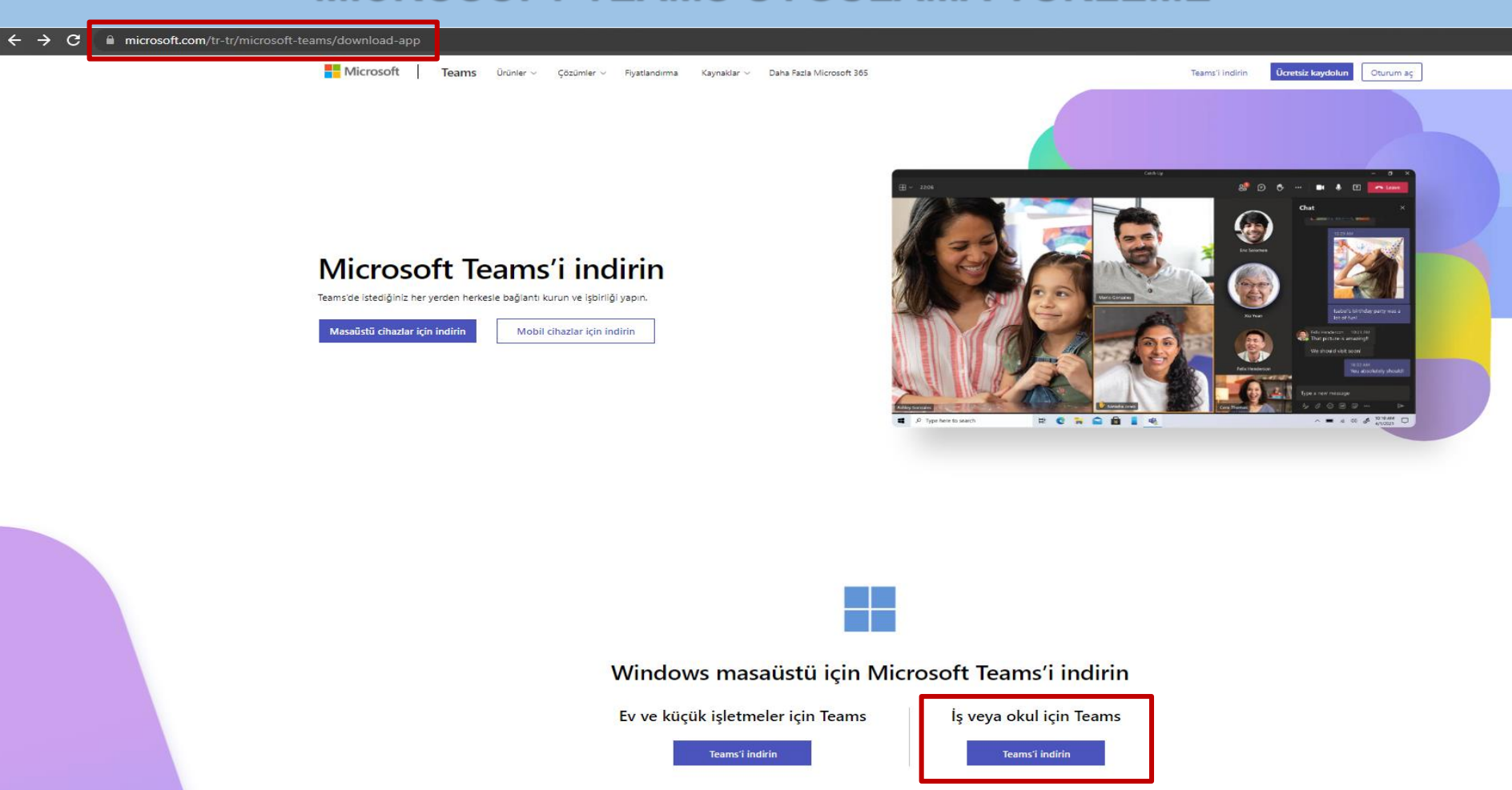

https://www.microsoft.com/tr-tr/microsoft-teams/download-app adresine girdikten sonra İş veya okul için Teams seçeneği altında bulunan Teams'i indirin butonuna basılarak uygulamayı yükleyebilirsiniz.

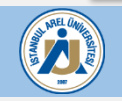

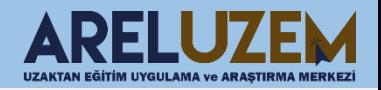

### **UZEM MİCROSOFT TEAMS DERSİNE KATILMA**

- 18 EKİM 24 EKİM 2021 (3. HAFTA)
	- HAFTALIK SORU (5 adet)
	- ⊝ **HAFTALIK DERS SUNUMU / NOTU**
	- HAFTALIK DIŞ KAYNAK (Okuma Metinleri / Video)
- 24 EKİM 30 EKİM 2022 (4.HAFTA)
	- HAFTALIK SORU (5 adet)
	- ⊝ **HAFTALIK DERS SUNUMU / NOTU**
	- HAFTALIK DIŞ KAYNAK (Okuma Metinleri / Video)
	- 24.10.2022 Canlı Ders Oturumu

https://teams.microsoft.com/l/meetup-join/19%3ameeting\_NTBjNzViNjMtZmlxOS00MjIwLWJjYjYtYjBmZGNkZjI5YTkw%40thread.v2/0?context=%7b%22Tid%22%3a%225be0136e-1626-4e08-8d17-9a3c11dc1897%22%2c%220id%22%3a%22c5e50040-3e65-4cd5-8869-e8e35a4142d2%22%7d

1 KASIM - 7 KASIM 2021 (5. HAFTA)

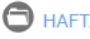

HAFTALIK SORU (5 adet)

⊝ **HAFTALIK DERS SUNUMU / NOTU** 

> Ders sayfasına girdikten sonra ilgili haftada paylaşılan Teams Sanal Sınıf Oturumu linkine tıklanır.

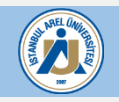

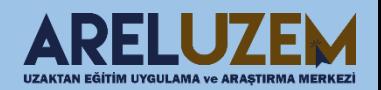

#### **UZEM MİCROSOFT TEAMS DERSİNE KATILMA**

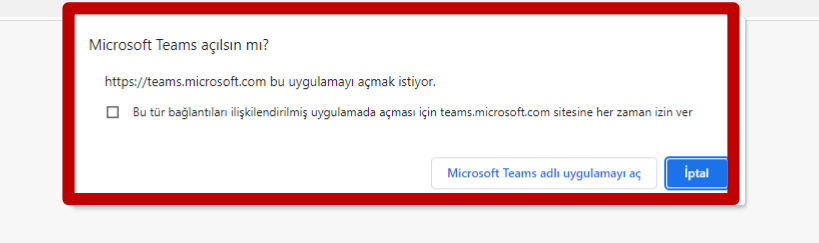

Teams toplantiniza nasil katılmak istersiniz?

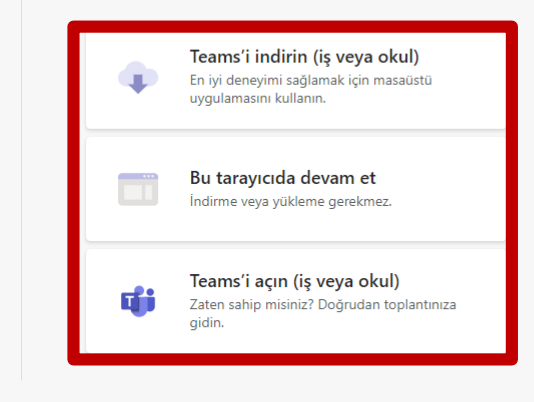

Gizlilik ve tanımlama bilgileri Üçüncü taraf bilgilerini açıklama

Açılan ekranda toplantıyı uygulamada veya tarayıcıda açabilirsiniz.

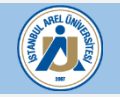

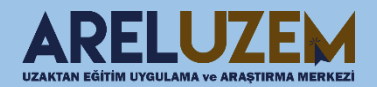

#### **MİCROSOFT TEAMS ARAYÜZÜ**

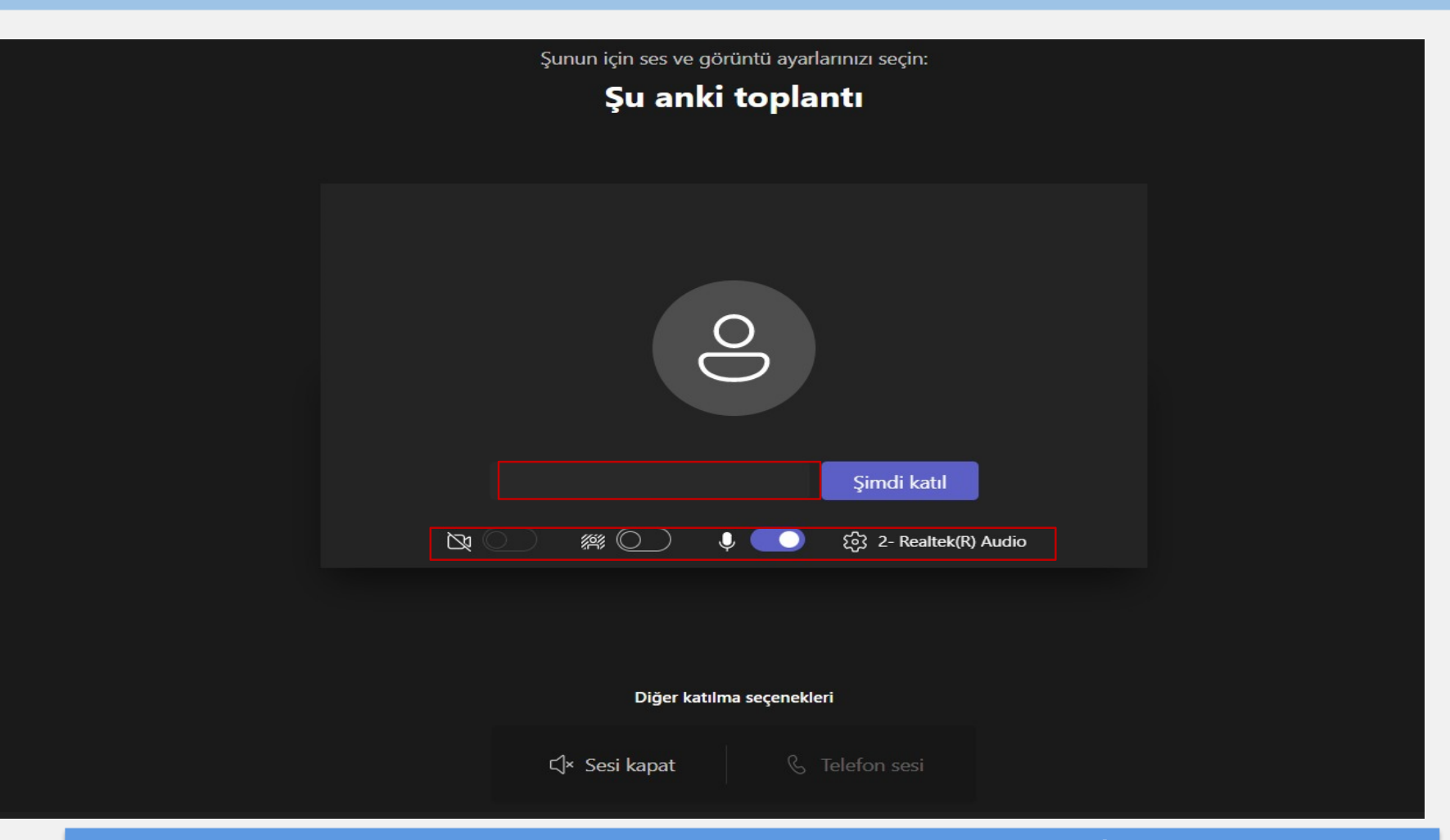

Toplantıyı ilk girişte karşınıza resimdeki gibi bir ekranla gelecektir. İlgili alana isminizi ve soyisminizi yazınız. Kameranızı ve ses ayarlarınızı düzenledikten sonra Şimdi Katıl butonu ile sanal sınıf ders oturumuna katılabilirsiniz.

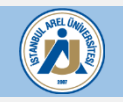

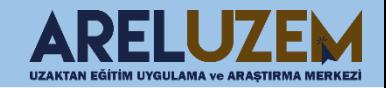

# **MİCROSOFT TEAMS ARAYÜZÜ**

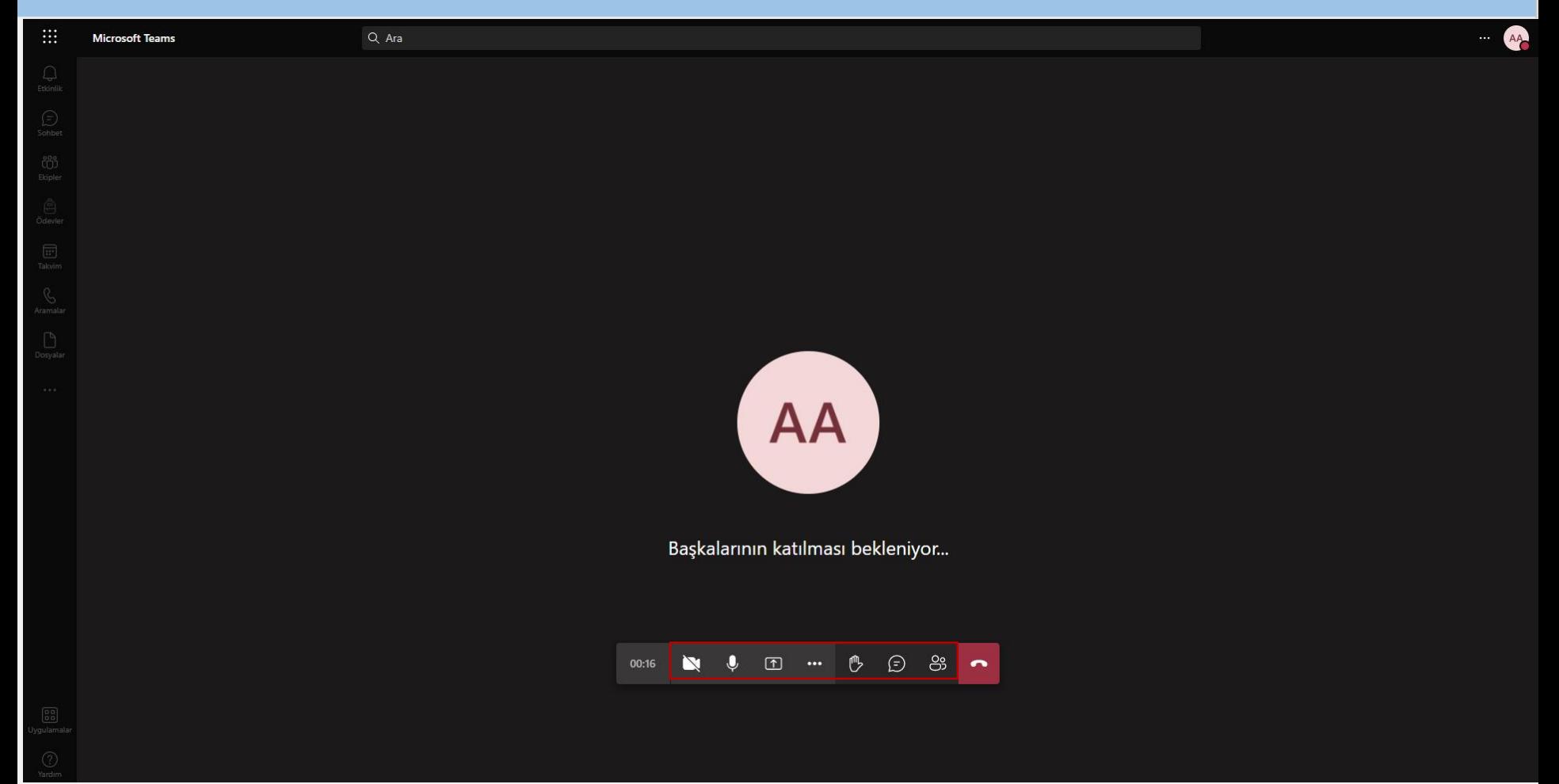

Dersin eğitmeni kamera ve sesi açma yetkisi verdiği zaman kameranızı ve sesinizi açabilirsiniz.

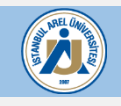

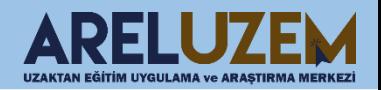

#### **MİCROSOFT TEAMS DERS KAYDINI İZLEME**

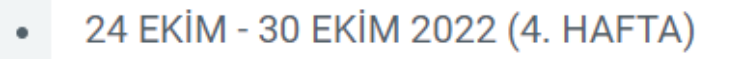

HAFTALIK SORU (5 adet)

HAFTALIK DERS SUNUMU / NOTU

HAFTALIK DIŞ KAYNAK (Okuma Metinleri / Video)

Deneme Ders (Teams)

Canlı Ders Kaydını İzlemek için Tıklayınız.

Dersin eğitmeni kayıt linkini oluşturduğu zaman ilgili hafta içerişe giriş yaptıktan sonra linke tıklayarak dersin kaydına ulaşabilirsiniz. Ders linklerine öğrenci ''**adınızsoyadınızkayıtyılı@istanbularel.edu.tr**'' mail hesaplarınızdan giriş yapmanız gerekmektedir.

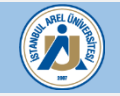

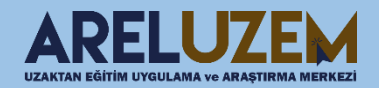

## **MİCROSOFT TEAMS DERS KAYDINI İZLEME**

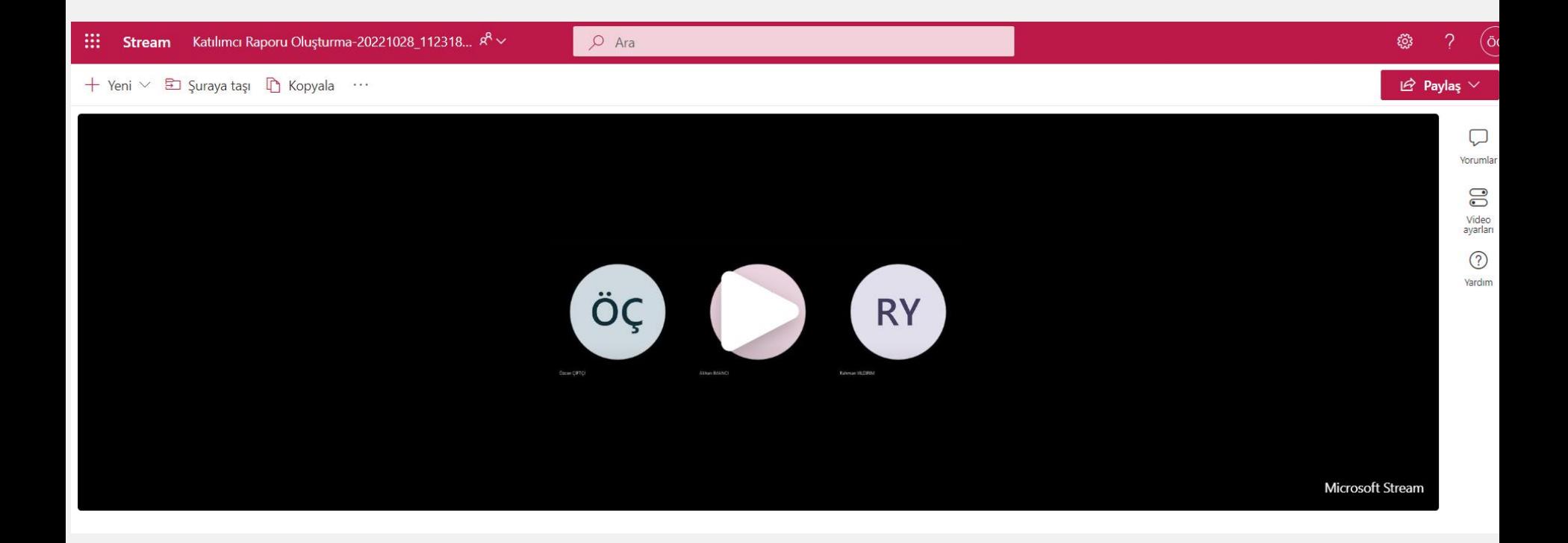

Oluşturulan ders kayıt linkine tıkladıktan sonra video açılacaktır.

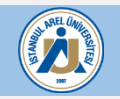

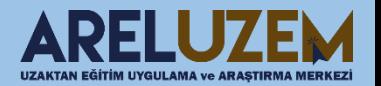

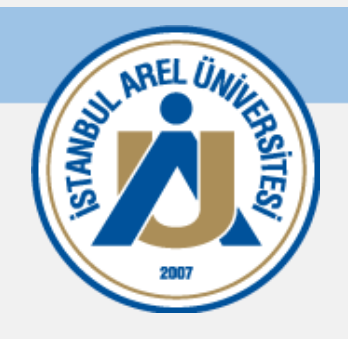

# BAŞARILI BİR DÖNEM DİLERİZ.

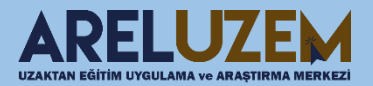